#### AT7000/AT7000R CANISTER REMAPPING

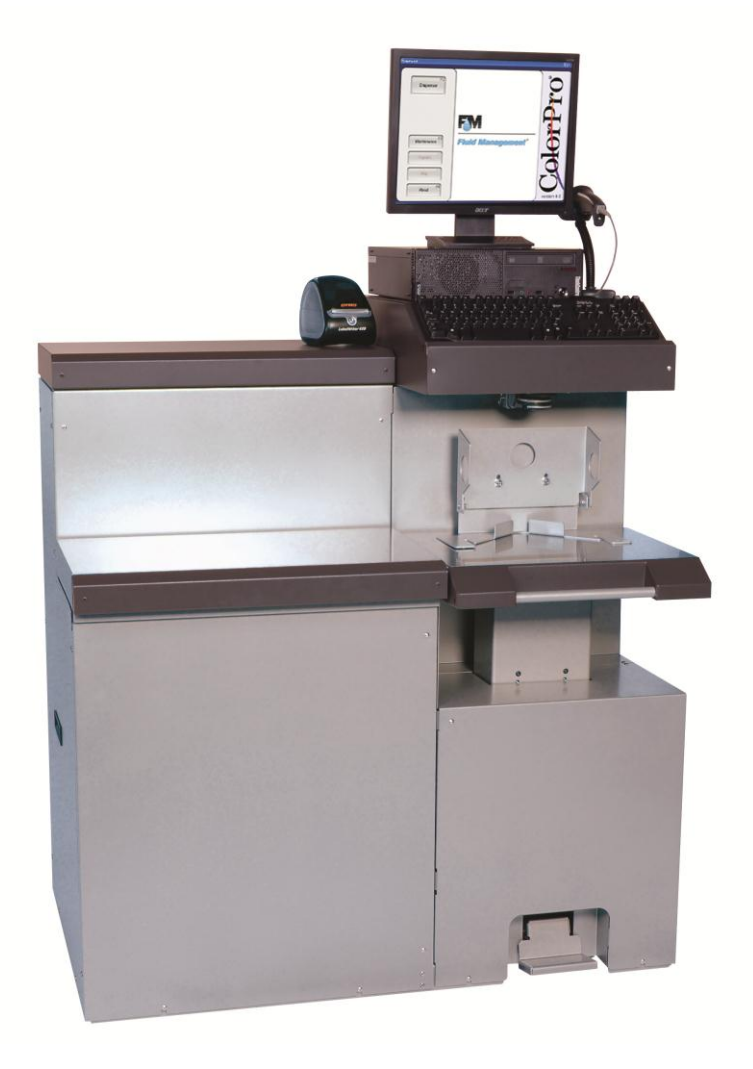

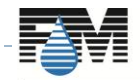

Property of Fluid Management

**Fluid Management®** 

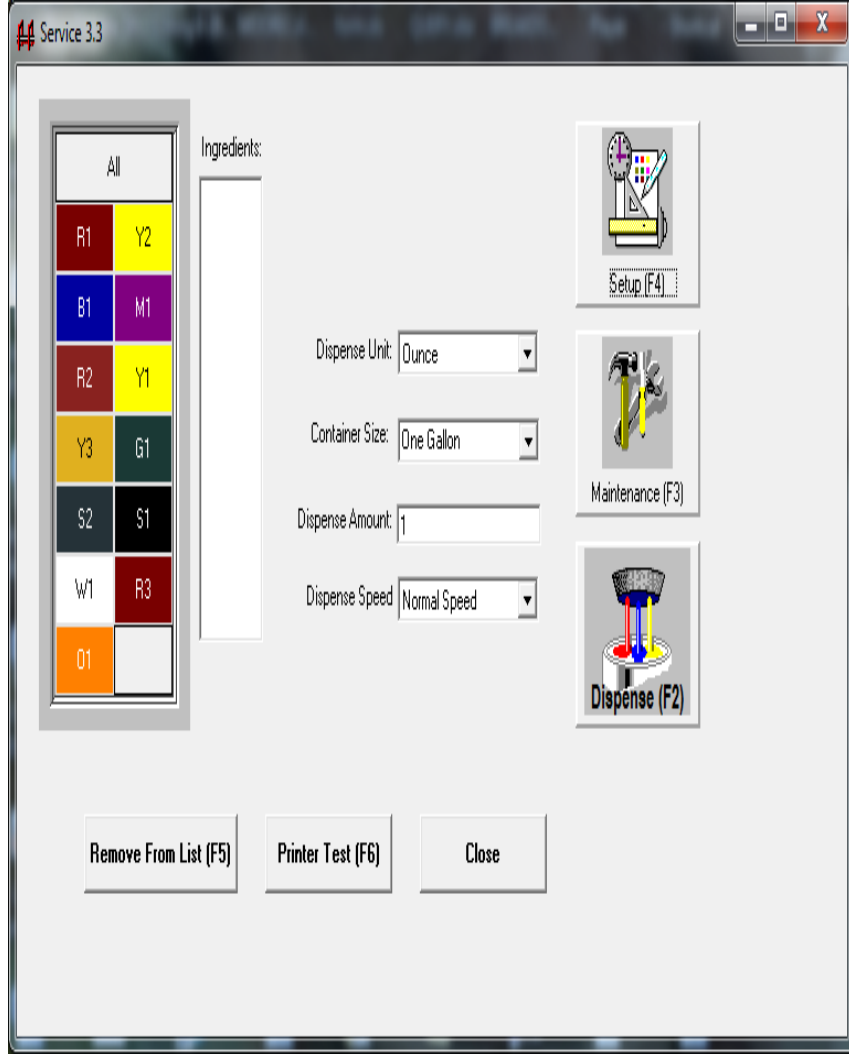

- Close the Benjamin Moore Colorx program.
- Double click on service.exe shortcut on your desktop
- Password is "service"
- Click on Setup (F4) icon

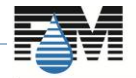

Property of Fluid Management

**Fluid Management** 

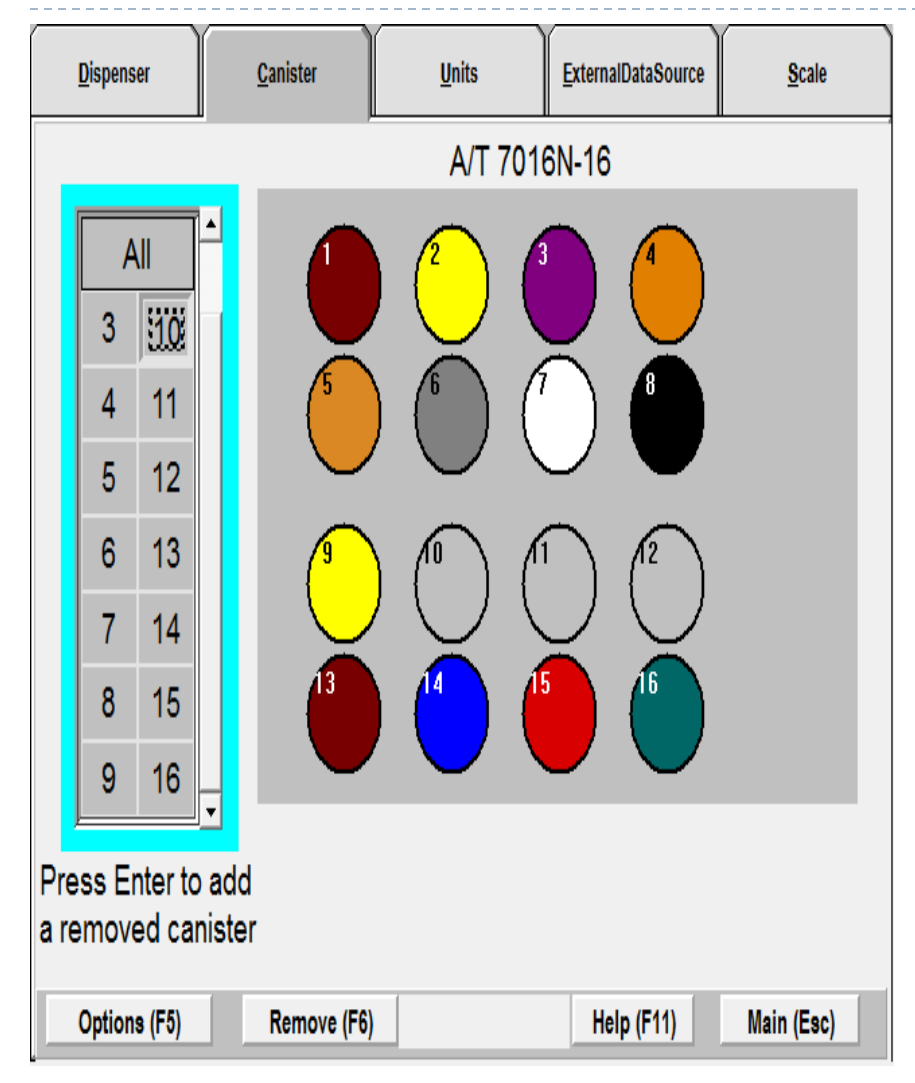

**■** Click on the canister tab.

- Click on the spare to activate and click enter on your keyboard. It will run a pulse test.
- **The canister is now active**

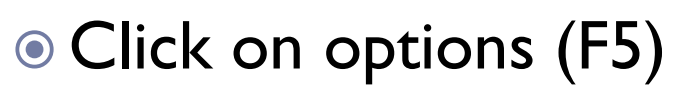

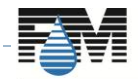

Property of Fluid Management

**Fluid Management** 

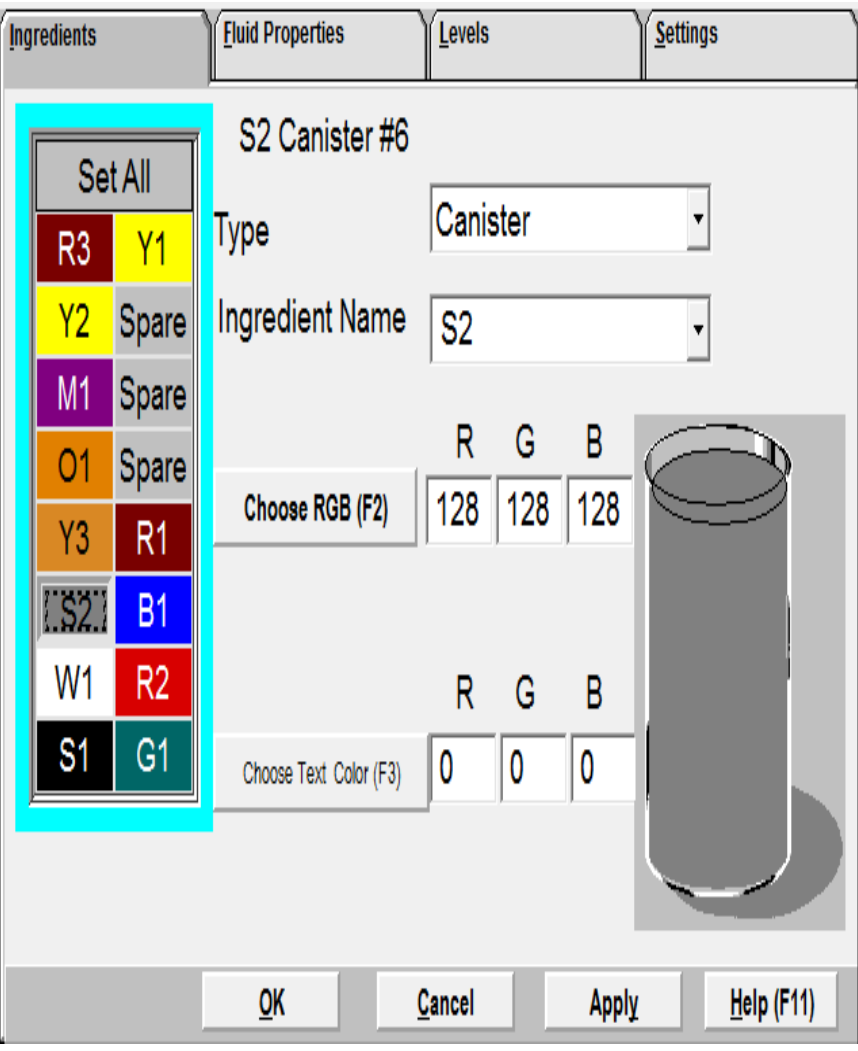

- Click on the color that is not dispensing
- Rename it "spare" were it says ingredient name.
- For example: if "S2" is the colorant not dispensing. Click on "S2" and rename that position "Spare"
- (NOTE what canister # was the original "S2" Apply and ok at the
	- bottom and save changes.

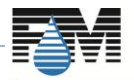

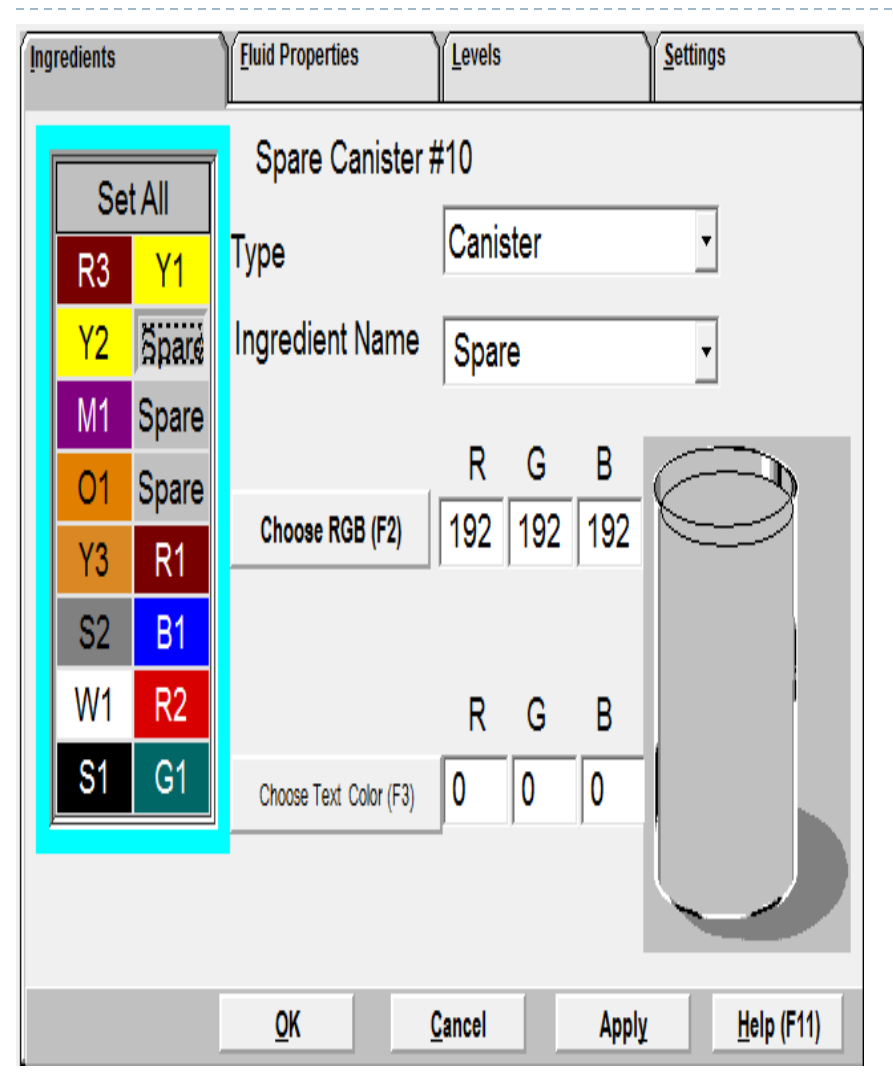

- Click on the spare position just activated.
- **Rename it were it says** ingredient name.
- For example: if "S2" is the colorant needed to move to the spare position name it "S2"
- Apply and ok at the bottom and save changes.
- Exit service.exe

![](_page_4_Picture_7.jpeg)

![](_page_5_Picture_38.jpeg)

- Reopen service.exe shortcut.
- Click on Setup (F4)
- $\odot$  Click on Dispenser tab
- Click on options (F5)

![](_page_5_Picture_6.jpeg)

Property of Fluid Management

![](_page_6_Picture_87.jpeg)

- Click on the sensors tab
- Click on the spare position that used to be the colorant that failed and write down the calibration constant
- Then click on the just activated colorant
- For example we are remapping "S2"
- Type in the calibration constant you wrote down from the spare to "S2"
- Apply and ok
- Click yes to save changes
- $\bullet$  It will run pulse test
- Exit to main menu of service.exe

![](_page_6_Picture_11.jpeg)

Property of Fluid Management

![](_page_7_Picture_66.jpeg)

- Click on Setup (F4)
- Click on the Canister tab
- Click on the number to the left which is now the spare
- For example we renamed the original "S2" to spare which was canister#6 click on box #6
- Click on Remove (F6)
- It will run a pulse test
- **■** Exit service.exe

![](_page_7_Picture_9.jpeg)

![](_page_8_Picture_51.jpeg)

- Reopen Benjamin Moore Colorx
- Click on maintenance
- Click on dispenser
- Click on levels and add colorant for the canister.
- For example we remapped "S2" fill the new canister with colorant

![](_page_8_Picture_7.jpeg)

Property of Fluid Management

**Fluid Management** 

![](_page_9_Picture_61.jpeg)

- Click on Formula
- Click on Manual Dispense **Colorants**
- Select the colorant just remapped
- For example: "S2" was the colorant remapped
- Dispense 10 oz. the large dispense is required to fill the tubing with colorant and prevent from having any air in that line.

![](_page_9_Picture_7.jpeg)

Property of Fluid Management

![](_page_10_Picture_1.jpeg)

- If you can find 1.5 ounce shot glasses, it will allow you to check your calibration .
- Put one shot glass on top of the other and dispense 1 oz. of the colorant.
- For example: "S2" the colorant remapped.
- Volume wise the colorant needs to sit flush with the bottom lip of the shot glass. Example: picture to the left.
- $\odot$  If the dispense is not flush with the bottom lip of the bottom shot glass please call 800 -462 - 2466 option 4 technical support. We can assist in adjusting your slope.

![](_page_10_Picture_7.jpeg)